Payments Pricing User Guide

# **Oracle Banking Payments**

Release 14.5.0.0.0

Part No. F42401-01

December 2022

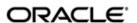

Payments Pricing User Guide
Oracle Financial Services Software Limited

Oracle Park

Off Western Express Highway Goregaon (East) Mumbai, Maharashtra 400 063 India Worldwide Inquiries: Phone: +91 22 6718 3000 Fax: +91 22 6718 3001

www.oracle.com/financialservices/

Copyright © 2017, 2021, Oracle and/or its affiliates. All rights reserved.

Oracle and Java are registered trademarks of Oracle and/or its affiliates. Other names may be trademarks of their respective owners.

U.S. GOVERNMENT END USERS: Oracle programs, including any operating system, integrated software, any programs installed on the hardware, and/or documentation, delivered to U.S. Government end users are "commercial computer software" pursuant to the applicable Federal Acquisition Regulation and agency-specific supplemental regulations. As such, use, duplication, disclosure, modification, and adaptation of the programs, including any operating system, integrated software, any programs installed on the hardware, and/or documentation, shall be subject to license terms and license restrictions applicable to the programs. No other rights are granted to the U.S. Government.

This software or hardware is developed for general use in a variety of information management applications. It is not developed or intended for use in any inherently dangerous applications, including applications that may create a risk of personal injury. If you use this software or hardware in dangerous applications, then you shall be responsible to take all appropriate failsafe, backup, redundancy, and other measures to ensure its safe use. Oracle Corporation and its affiliates disclaim any liability for any damages caused by use of this software or hardware in dangerous applications.

This software and related documentation are provided under a license agreement containing restrictions on use and disclosure and are protected by intellectual property laws. Except as expressly permitted in your license agreement or allowed by law, you may not use, copy, reproduce, translate, broadcast, modify, license, transmit, distribute, exhibit, perform, publish or display any part, in any form, or by any means. Reverse engineering, disassembly, or decompilation of this software, unless required by law for interoperability, is prohibited.

The information contained herein is subject to change without notice and is not warranted to be error-free. If you find any errors, please report them to us in writing.

This software or hardware and documentation may provide access to or information on content, products and services from third parties. Oracle Corporation and its affiliates are not responsible for and expressly disclaim all warranties of any kind with respect to third-party content, products, and services. Oracle Corporation and its affiliates will not be responsible for any loss, costs, or damages incurred due to your access to or use of third-party content, products, or services.

# **Contents**

| 1. | Abo | out this     | Manual                                               | 1-1  |
|----|-----|--------------|------------------------------------------------------|------|
|    | 1.1 | Introdu      | ıction                                               | 1-1  |
|    | 1.2 | Audien       | ıce                                                  | 1-1  |
|    | 1.3 | Docum        | nentation Accessibility                              | 1-1  |
|    | 1.4 | Organization |                                                      |      |
|    | 1.5 | Glossa       | ry of Icons                                          | 1-2  |
| 2. | Ora | cle Bar      | nking Payments Pricing                               | 2-1  |
|    | 2.1 | Pricing      | Maintenances                                         | 2-1  |
|    |     | 2.1.1        | Pricing Code                                         |      |
|    |     | 2.1.2        | Pricing Value                                        | 2-4  |
|    |     | 2.1.3        | Rule Based Price Value ID Maintenance                |      |
|    |     | 2.1.4        | Price Rule Maintenance                               | 2-13 |
|    | 2.2 | Pricing      | Pickup Value                                         | 2-18 |
|    |     | 2.2.1        | Normal Payments                                      | 2-18 |
|    |     | 2.2.2        | Prefunded Payments                                   | 2-19 |
|    |     | 2.2.3        | Credit to GL Payments                                | 2-19 |
|    | 2.3 | Deferre      | ed Charges                                           | 2-20 |
|    |     | 2.3.1        | Deferred Charge Liquidation                          | 2-20 |
|    |     | 2.3.2        | Deferred Charge Liquidation Processing               | 2-21 |
|    |     | 2.3.3        | Liquidation of Deferred Charges Detailed Screen      | 2-22 |
|    |     | 2.3.4        | Deferred Charge Accounting Detail                    | 2-24 |
|    |     | 2.3.5        | Deferred Charge Advice Format Preference Detailed    | 2-25 |
|    |     | 2.3.6        | Customer Deferred Charge Advice Preferences Detailed | 2-27 |
|    |     | 2.3.7        | Mail Advice for Deferred Charge Liquidation          | 2-28 |
|    |     | 2.3.8        | Charge Claim Advice Format Preference Detailed       | 2-30 |
|    |     | 2.3.9        | Customer Charge Claim Advice Preferences Detailed    | 2-31 |
|    |     | 2.3.10       | Mail Advice for Charge Claim Liquidation             | 2-33 |
|    |     | 2.3.11       | Transaction Reversal & Return on Deferred Charges    | 2-36 |
|    |     | 2.3.12       | Deferred Charge Liquidation Notification             | 2-36 |
|    | 2.4 | Externa      | al Pricing                                           | 2-36 |
|    | 2.5 | Relatio      | onship Pricing (RP) Integration Processing           | 2-37 |
|    |     | 2.5.1        | Support for External Data Elements                   | 2-37 |
|    |     | 2.5.2        | Price Component Maintenance                          | 2-38 |
|    |     | 2.5.3        | Maintenance required for RP integration              | 2-38 |
|    |     | 2.5.4        | Price value fetch changes                            | 2-39 |
|    |     | 2.5.5        | External Pricing request Generation                  | 2-39 |
| 3. | Fun | ction II     | D Glossary                                           | 3-1  |

# 1. About this Manual

# 1.1 Introduction

This manual is designed to help you to quickly get familiar with the Oracle Banking Payments Pricing functionality.

You can further obtain information specific to a particular field by placing the cursor on the relevant field and striking <F1> on the keyboard.

# 1.2 Audience

This manual is intended for the following User/User Roles:

| Role                                                       | Function                                                                               |
|------------------------------------------------------------|----------------------------------------------------------------------------------------|
| Payment Department Operators                               | Payments Transaction Input functions except Authorization.                             |
| Back Office Payment Department Operators                   | Payments related maintenances/Payment Transaction Input functions except Authorization |
| Payment Department Officers                                | Payments Maintenance/ Transaction Authorization                                        |
| Bank's Financial Controller/<br>Payment Department Manager | Host level processing related setup for PM module and PM Dashboard/Query functions     |

# 1.3 <u>Documentation Accessibility</u>

For information about Oracle's commitment to accessibility, visit the Oracle Accessibility Program website at http://www.oracle.com/pls/topic/lookup?ctx=acc&id=docacc.

# 1.4 Organization

This manual is organized into the following chapters.:

| Chapter   | Description                                                                                                    |
|-----------|----------------------------------------------------------------------------------------------------|
| Chapter 1 | About this Manual gives information on the intended audience. It also lists the various chapters covered in this User Manual.       |
| Chapter 2 | Oracle Banking Payments Pricing provides information on Oracle Banking Payments Pricing functionality.                              |
| Chapter 3 | Function ID Glossary has alphabetical listing of Function/Screen ID's used in the module with page references for quick navigation. |

# 1.5 Glossary of Icons

This User Manual may refer to all or some of the following icons:

| Icons | Function    |
|-------|-------------|
| ×     | Exit        |
| +     | Add row     |
| _     | Delete row  |
| 9     | Option List |

# 2. Oracle Banking Payments Pricing

Maintenance for charge/tax applicable for payment transactions is a common subsystem for all payment types.

### **Features of Oracle Banking Payments Pricing**

- A common Pricing subsystem is provided which can be accessed by all payment types as listed below:
  - Domestic Low Value Payments (ACH)
  - Domestic High value Payments (RTGS)
  - **Cross-border Payments**
  - **Book Transfer**
  - Faster Payments
  - Direct Debits
- Provision is given to liquidate the charge entries online or on deferred basis.

This chapter contains the following sections:

- Section 2.1, "Pricing Maintenances"
- Section 2.2, "Customer Preferences"
- Section 2.4, "External Pricing"

#### 2.1 **Pricing Maintenances**

You can maintain pricing details used for processing charges & tax applicable for ACH payment transactions.

This section contains the following topics:

- Section 2.1.1, "Pricing Code"
- Section 2.1.1.1, "Viewing Pricing Code Summary"
- Section 2.1.2, "Pricing Value"
- Section 2.1.2.2, "Viewing Pricing Value Summary"
- Section 2.1.3, "Rule Based Price Value ID Maintenance"
- Section 2.1.3.2, "Viewing Rule Based Price Value ID Summary"
- Section 2.1.4, "Price Rule Maintenance"
- Section 2.1.4.1, "Viewing Price Rule Summary

#### 2.1.1 **Pricing Code**

You can maintain basic charge and tax details in the 'Pricing Code Maintenance' screen. Multiple components can be defined for a Pricing code. The pricing code is linked at Network currency preferences.

You can invoke 'Pricing Code Maintenance' screen by typing 'PPDCDMNT' in the field at the top right corner of the Application toolbar and clicking on the adjoining arrow button.

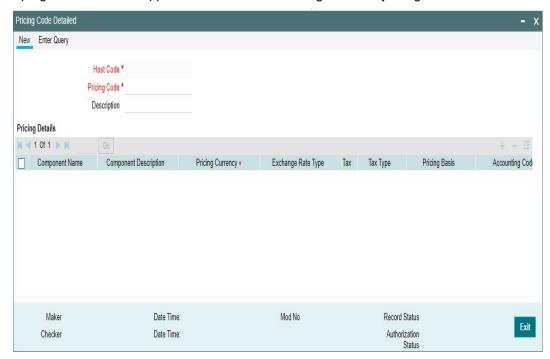

You can specify the following fields:

#### **Host Code**

This field is defaulted as Host linked to user's logged in Branch.

### **Pricing Code**

Specify the pricing code.

#### **Description**

Give a brief description on the pricing code.

# **Pricing Details**

### **Component Name**

Specify the pricing component name.

# **Component Description**

Specify the component description.

# **Pricing Currency**

Specify the pricing currency for charge/tax. Alternatively, you can select the pricing currency from the option list. The list displays all valid currency codes maintained in the system.

# **Exchange Rate type**

Specify the exchange rate to be used for charge currency conversion. Alternatively, you can select the exchange rate type from the option list. The list displays all valid values.

### Tax

Check this box if the component maintained is for tax computation.

#### Tax Type

Select the Tax Type from the list of values available. System defaults the Tax Type as 'Null'. The options available are:

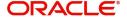

- Null
- INTERSTATE
- INTRASTATE

Tax Type can be selected as INTERSTATE / INTRASTATE only when the Pricing Currency is selected as INR.

#### **Note**

The GST Processing for Tax Types are derived as follows based on the GST State and Transaction Branch defined:

- If the GST states derived are same, only INTRASTATE components are applicable.
- If the GST states derived are different, only INTERSTATE components are applicable
   For more details on GST related maintenances, refer to Payments Core User Guide sections 2.6.21 / 2.6.22

### **Pricing Basis**

This field is applicable for tax components only. Any charge component which is already maintained for the pricing code is allowed as basis element for tax.

#### **Note**

Pricing basis for a charge component is considered as transfer amount always. This need not be maintained specifically.

# **Accounting Code**

Specify the accounting code for pricing liquidation.

# 2.1.1.1 <u>Viewing Pricing Code Summary</u>

You can view the summary in "Pricing Code Summary" screen.

You can invoke the 'Pricing Code Summary' screen by typing' PPSCDMNT' in the field at the top right corner of the Application toolbar and clicking on the adjoining arrow button.

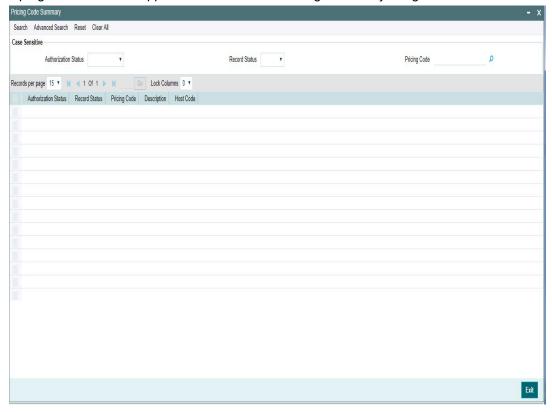

You can search for the records using one or more of the following parameters:

- Authorization status
- Record status
- **Pricing Code**

Once you have specified the search parameters, click 'Execute Query' button. The system displays the records that match the search criteria.

Double click a record or click the 'Details' button after selecting a record to view the detailed screen.

#### 2.1.2 **Pricing Value**

You can maintain effective date wise, Charge/tax amount or rate applicable for components linked to a charge code in the 'Pricing Value Detailed' screen.

You can invoke 'Pricing Value Detailed' screen by typing 'PPDVLMNT' in the field at the top right corner of the Application toolbar and clicking on the adjoining arrow button.

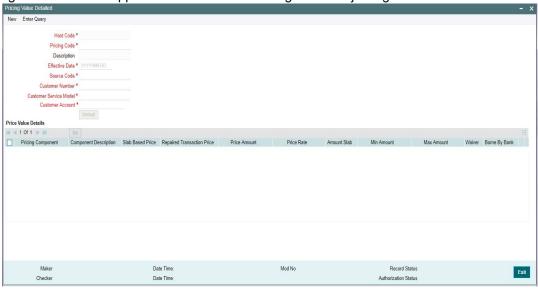

You can specify the following fields:

#### **Host Code**

System defaults the Host code of the user's logged in Branch.

#### **Pricing Code**

Specify the pricing code. Alternatively, you can select the pricing code from the option list. The list displays all valid pricing codes maintained in the Pricing Code detailed screen (PPDCDMNT).

### **Description**

The system displays the Description of the pricing code selected.

#### **Effective Date**

Select the Effective Date from the calendar option available. System allows to select - Back dated value/Current System Date/ Future date.

#### **Source Code**

Specify the source code. Alternatively, you can select the source code from the option list. The list displays all valid source codes maintained in the Source Maintenance Detailed screen (PMDSORCE).

#### **Customer Number**

Specify the Customer Number. Alternatively, you can select the Customer Number from the option list. The list displays all valid Customer Numbers maintained in the system.

#### **Customer Service Model**

System defaults the Customer Service Model for the Customer Number specified. Alternatively, you can select the Customer Service Model from the option list. The list displays all valid customer service models maintained in the system.

On pressing the 'Default 'button all pricing components linked to the pricing code are displayed.

#### **Customer Account**

Specify the Customer Account from the list of values. Lists all the valid accounts of the customer selected and 'ALL' as values. If the Customer selected is 'ALL' then the account field lists only 'ALL' as value.

## **Pricing Value Details**

#### **Pricing Component**

System defaults the Pricing Component for the Pricing Code specified on clicking Default button.

#### **Component Description**

System defaults the Description of the Pricing Component displayed.

#### **Slab Based Price**

Check this flag to maintain price details in Amount-Slab wise.

### **Repaired Transaction Price**

Check this box to indicate that the price value is dependent if the transaction is a repaired transaction.

#### **Price Amount**

Specify the Price Amount.for the Pricing Component displayed.

### **Price Rate**

Specify the Price Rate for the Pricing Component displayed.

#### Note

- For a Pricing Component, both Price Amount and Price Rate cannot be specified.
- For Tax related Pricing Component, user can define Price Rate only.

#### **Amount Slab**

Click this button to specify Amount Slabs. Specify the Amount Slabs for the respective Pricing Component. In the slab wise maintenance, provision is given to maintain price for normal/repaired transactions separately.

Tier based calculation is not supported

#### **Min Amount**

Specify the minimum amount that is allowed for rate type charge or tax.

### **Max Amount**

Specify the maximum amount that is allowed for rate type charge or tax.

#### Waiver Flag

If waiver flag is checked for a Pricing Component, computed price amount is not applied for the transaction.

The Charge/Tax component marked as waived is not collected from the customer.

# Borne by

This flag indicates that the fees/charges defined is taken care by the Bank. Customer is not charged for the pricing component, marked as Borne by Bank. Select the following value:

Bank

#### Counterparty

#### **Note**

This option 'Borne By' can be maintained as 'Counterparty' for a Book transfer transactions if some of the price components are to be debited to the credit account and for outbound cross border transactions if some price components are charged to debit account even if the charge whom option is BEN.

# 2.1.2.1 Amount Slab

Click the Amount Slab button to specify amount slabs. Tier based calculation is not supported.

In the slab wise maintenance, provision is given to maintain price for normal/repaired transactions separately.

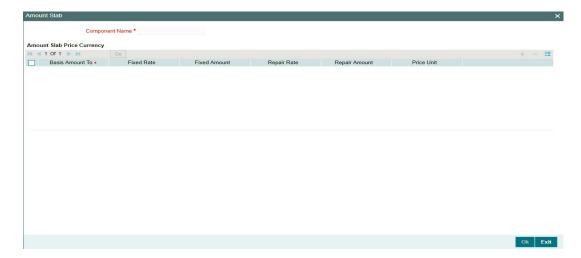

Specify the following details:

### **Basis Amount To**

Specify the total amount.

#### **Fixed Rate**

Specify the fixed rate for normal transaction.

#### **Fixed Amount**

Specify the fixed amount for normal transaction.

#### Repair Rate

Specify the repair rate for repaired transaction.

#### **Repair Amount**

Specify the repair amount for repaired transaction.

#### **Price Unit**

Specify the price unit. Charge Unit is used to update the basis amount with the multiple of charge unit.

# 2.1.2.2 <u>Viewing Pricing Value Summary</u>

You can view the summary in 'Pricing Value Summary' screen. You can invoke the 'Pricing Value Summary' screen by typing 'PPSVLMNT' in the field at the top right corner of the Application toolbar and clicking on the adjoining arrow button.

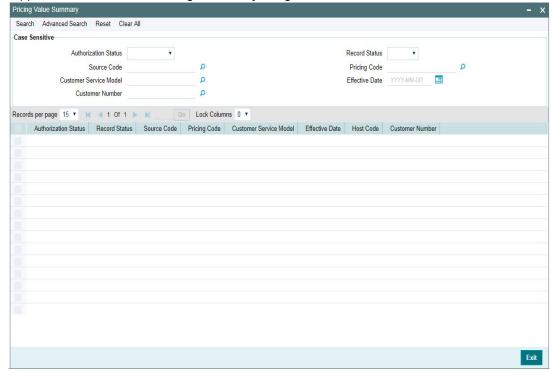

You can search for the records using one or more of the following parameters:

- Authorization Status
- Record Status
- Source Code
- Pricing Code
- Customer Service Model
- Effective Date
- Customer Number

Once you have specified the search parameters, click 'Search' button. The system displays the records that match the search criteria.

Double click a record or click the 'Details' button after selecting a record to view the detailed screen.

# 2.1.3 Rule Based Price Value ID Maintenance

You can maintain the price value for a price code which gets resolved based on a rule in the 'Rule based Price Value ID Maintenance' screen.

You can invoke the screen by typing 'PPDRLVAL' in the field at the top right corner of the application toolbar and clicking the adjoining arrow button. Click new button on the Application toolbar.

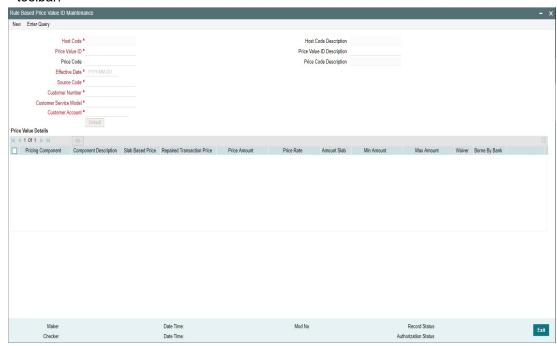

You can specify the following details:

#### **Host Code**

System defaults the host code of transaction branch on clicking 'New'.

# **Host Code Description**

Defaults a description of the host code selected.

#### **Price Value ID**

Specify the Price Value ID which has to be resolved from the Price Rule.

#### **Price Value ID Description**

Specify the Price Value ID description.

### **Price Code**

Specify the Price code. Alternatively, you can select the Price code from the option list, for which the Price Value has to be defined.

#### Note

It is mandatory to maintain a valid Price code, which in turn lists the pricing components mapped with the pricing Code.

### **Price Code Description**

Defaults the description of the selected Price Code.

#### **Effective Date**

Specify the effective date for the Price Value ID. System allows to select the effective date as Back dated/Current System Date/ Future dated.

#### **Note**

- Whenever price values are changed, the values can be maintained with a new effective date
- The record which is effective as on current date is applied to the transactions. If there
  is no record available on the current date, then latest back dated price value is applied
  to the transactions.

#### **Source Code**

Specify the source code from the list of values.

#### **Customer Number**

Specify the Customer Number from the list of values.

#### **Customer Service Model**

Specify the Customer Service Model from the list of values.

#### **Customer Account**

Specify the Customer Account from the list of values. Lists all the valid accounts of the customer selected and 'ALL' as values. If the Customer selected is 'ALL' then the account field lists only 'ALL' as value.

#### **Default**

By clicking on the 'Default' button, the system lists the pricing components available for the selected Price Code.

### **Price Value Details**

### **Pricing Component**

Defaults the Pricing Component for the Pricing Code specified on clicking Default button.

#### **Component Description**

Defaults the description of the Price Component.

#### **Slab Based Price**

Select the Slab Based Price checkbox to specify the slab based pricing details for the Pricing Value ID.

# **Repaired Transaction Price**

Check this box to indicate that the price value is derived only if the transaction is a repaired transaction.

#### **Price Amount**

Specify the Price Amount.

#### **Price Rate**

Specify the Price Rate Percentage.

# **Amount Slab**

Click this button to specify Amount Slabs if Slab Based Price flag is checked. Specify the Amount Slabs for the respective Pricing Component. In the slab wise maintenance, provision is given to maintain price for normal/ repaired transactions separately.

#### **Min Amount**

Specify the minimum amount that is allowed for rate type charge or tax. If the calculated price is below this amount, Min amount specified in this field is considered as price value.

#### **Max Amount**

Specify the maximum amount that is allowed for rate type charge or tax. If the calculated price exceeds this amount, Max amount specified in this field is considered as price value.

#### Waiver

If waiver flag is checked for a Pricing Component, computed price amount is not applied for the transaction. The Charge/Tax component marked as waived is not collected from the customer.

#### **Borne By**

This flag indicates that the tax/charges defined is taken care by the Bank. Customer is not charged for the pricing component, marked as Borne By Bank. Select the following value:

- Bank
- Counterparty

#### Note

This option 'Borne By' can be maintained as 'Counterparty' for Book transfer transactions if some of the price components are to be debited to the credit account and for outbound cross border transactions if some price components are charged to debit account even if the charge whom option is BEN.

# 2.1.3.1 Amount Slab

Click the Amount Slab button to specify amount slabs.

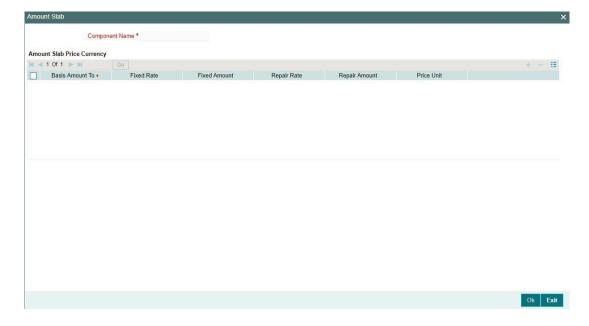

Specify the following details:

### **Component Name**

Defaults the Component Name for which Amount Slab has to be maintained.

#### **Basis Amount To**

Specify the upper limit of the slab to which a particular rate or amount should be applied as a charge.

#### **Fixed Rate**

If the price is a percentage of transaction amount, specify the applicable rate.

# **Fixed Amount**

To levy a flat charge, specify the flat amount.

#### Repair Rate

If the price is a percentage of Repaired transaction amount, specify the applicable rate.

#### **Repair Amount**

To levy a flat charge for repaired transaction, specify the repair amount.

#### **Price Unit**

Specify the unit for rounding up a charge basis amount or tax basis amount to the nearest amount. The charge or tax is calculated on the rounded basis amount.

# 2.1.3.2 <u>Viewing Rule Based Price Value ID Summary</u>

You can view the summary in 'Rule Based Price Value ID Summary' screen. You can invoke the 'Rule Based Price Value ID Summary' screen by typing 'PPSRLVAL' in the field at the top right corner of the Application toolbar and clicking on the adjoining arrow button.

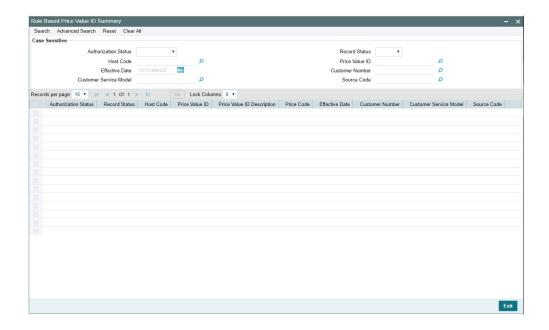

You can search for the records using one or more of the following parameters:

- Authorization Status
- Record Status
- Host Code
- Price Value ID

- Effective Date
- Customer Number
- Customer Service Model
- Source Code

Once you have specified the search parameters, click 'Search' button. The system displays the records that match the search criteria.

Double click a record or click the 'Details' button after selecting a record to view the detailed screen.

# 2.1.4 Price Rule Maintenance

You can map the price value ID for a Host, Network and Transaction Type combination in the 'Price Rule Maintenance' screen.

You can invoke the screen by typing 'PPDRLMNT' in the field at the top right corner of the application toolbar and clicking the adjoining arrow button. Click new button on the Application toolbar.

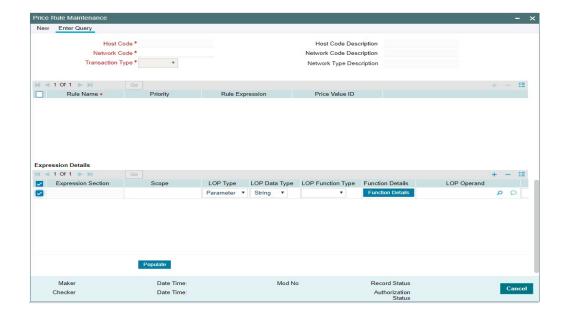

Multiple rules can be maintained with different rule name in the multi block section.

You can specify the following details:

#### **Host Code**

System defaults the host code of transaction branch on click of 'New'.

## **Host Code Description**

Defaults the description of the selected Host Code.

#### **Network Code**

Specify the Network Code from the LOV. Lists all the valid Networks maintained for the Host for the following payment types:

Cross Border / RTGS

- **Book Transfer**
- SEPA CT
- SEPA DD
- ACH CT
- ACH DD

# **Network Code Description**

Defaults the description based on the selected Network Code.

## **Network Type Description**

System defaults the Network Type Description on the Network code selected.

# **Transaction Type**

Specify the transaction Type. Choose among the following:

- Incoming
- Outgoing

#### **Rule Name**

Specify the name of the rule.

#### **Priority**

Specify the priority number for the rule execution.

#### **Rule Expression**

The expression can be filled in the Expression Details multi block. On the click of Populate button, the expression gets built and displayed in this field.

#### **Price Value ID**

Specify the Price Value ID from the LOV. The Price Value ID lists all the valid Price Value IDs maintained for the Host, Network and Transaction Type combination.

#### **Note**

Price value ID is resolved based on the condition which gets satisfied first on priority order.

# **Expression Details**

### **Expression Section**

Specify the unique sequence number for the expression defined

#### Scope

Specify the scope assigned to the Left operand.

# **LOP Type**

Select the type of Left operand. The List of LOP Type are as follows:

- Constant
- Parameter
- Expression

#### LOP Data Type

Select the Data type of Left operand. The List of LOP Data Type are as follows:

- String
- Date
- Number

### **LOP Function Type**

Select the Function type of Left operand. The List of LOP Function Type are as follows:

- Index Of
- Substring
- Length
- Uppercase
- Lowercase

For Function details of above mentioned LOP types, please refer section 2.10.1 from Payment Maintenance User Manual.

#### **Function Details**

Click on the Function Details button to build the expression. You can provide function details only when LOP Type is selected as Expression.

#### **LOP Operand**

Select the Left Operand value from the List of values in the rule expression. For expression details, please refer the table available below in Populate field.

#### Operator

Select the Operator details. Choose among the following:

- **Greater Than**
- Less Than
- Not Equal To
- Equal To
- Greater Than Equal To

Less Than or Equal To

# **ROP Type**

Select the type of Right operand. Choose between Constant and Expression.

#### **ROP Data Type**

Select the type of Right operand Data. Choose between String and Number.

#### **ROP Operand**

Specify the Right operand value details.

#### Scope

Specify the scope assigned to the Right operand.

### **Logical Operators**

Select the logical operator. Choose among the following:

- And
- OR

# **Populate**

Click this button after specifying the expression details. On click of populate the expression gets built and displayed in Rule expression field

The following are the basic elements provided for the rule expressions:

| List of Basis Elements  | Allowed Values                                                        | Supported Payment Types                                                            |
|-------------------------|-----------------------------------------------------------------------|------------------------------------------------------------------------------------|
| CHANNEL_TYPE            | C2B,SWIFT,MT101,MT204,UI                                              | Cross-border / RTGS /<br>Book Transfer / SEPA<br>CT / ACH CT / SEPA<br>DD / ACH DD |
| DR_ACCOUNT_CCY          | Debit Account currency                                                | Cross-border / RTGS /<br>Book Transfer                                             |
| CR_ACCOUNT_CCY          | Credit Account Currency                                               | Cross-border / RTGS /<br>Book Transfer                                             |
| SENDER BIC              | Sender BIC                                                            | Cross-border / RTGS                                                                |
| AWI_BIC                 | AWI BIC                                                               | Cross-border / RTGS                                                                |
| AWI_MEMEBR_ID           | AWI Clearing Code if available as part of transaction details         | Cross-border / RTGS                                                                |
| RECEIVER_BIC            | Receiver BIC                                                          | Cross-border / RTGS                                                                |
| BOOK_TRANSFER<br>_TYPE  | INTER(other customer account),INTRA (customer's own account)          | Book Transfer                                                                      |
| TXN_BRANCH_CODE         | Branch Code                                                           | Cross-border / RTGS /<br>Book Transfer / SEPA<br>CT / ACH CT / SEPA<br>DD / ACH DD |
| TRANSFER_CURRENC<br>Y   | Transfer Currency                                                     | Cross-border / RTGS /<br>Book Transfer / SEPA<br>CT / ACH CT / SEPA<br>DD / ACH DD |
| CHARGE_WHOM             | Charge option                                                         | Cross-border / RTGS                                                                |
| TRANSFER_TYPE           | C-Customer Transfer<br>B-Bank Transfer                                | Cross-border/ RTGS                                                                 |
| IS_PASS_THROUGH_T<br>RN | Y/N                                                                   | Cross-border / RTGS                                                                |
| COVER_REQD              | Y/N                                                                   | Cross-border / RTGS                                                                |
| BENEFICIARY_COUNT<br>RY | Beneficiary Country of the<br>Field 59 (i.e. Ultimate<br>Beneficiary) | Cross-border / RTGS                                                                |
| SOURCE_CODE             | Source Code derived for a transaction                                 | Cross-border / RTGS /<br>Book Transfer                                             |

| IS_PREFUNDED_PAYM<br>ENT  | Value of Prefunded Payment<br>Flag during transaction<br>booking | Cross-border / RTGS /<br>SEPA CT / ACH CT |
|---------------------------|------------------------------------------------------------------|-------------------------------------------|
| IS_CREDITTOGL_PAYM<br>ENT | 'Credit To GL' flag on the<br>Inbound transaction                | SEPA CT / ACH CT                          |
| PURPOSE                   | Purpose code or proprietary value                                | SEPA CT / ACH CT /<br>SEPA DD / ACH DD    |
| CATEGORY_PURPOSE          | Category Purpose code or proprietary value                       | SEPA CT / ACH CT /<br>SEPA DD / ACH DD    |
| SERVICE_LEVEL             | Service Level code or proprietary value                          | SEPA CT / ACH CT /<br>SEPA DD / ACH DD    |
| CR_AGT_BIC                | Creditor Agent BIC                                               | SEPA CT / ACH CT /<br>SEPA DD / ACH DD    |
| CR_AGT_MEMBER_ID          | Creditor Agent Member ID                                         | ACH CT / ACH DD                           |
| DR_AGT_BIC                | Debtor Agent BIC                                                 | SEPA CT / ACH CT /<br>SEPA DD / ACH DD    |
| DR_AGT_MEMBER_ID          | Debtor Agent Member ID                                           | ACH CT / ACH DD                           |

The following mandatory checks are done on processing a price:

- When prices are fetched for a Cross Border / RTGS transaction or Book Transfer, system initially verifies whether any Price Rule maintenance is available for the Host, Network and Transaction Type combination.
- If the maintenance is available, then the maintained rules gets evaluated and the resultant price values maintained in Price Value ID is used for price computation.
- If no maintenance is available in Price Rule Maintenance, then the price values are fetched as per existing logic based on price codes linked to the Network Preferences.

#### 2.1.4.1 Viewing Price Rule Summary

You can view the summary in 'Price Rule Summary' screen. You can invoke the 'Price Rule Summary' screen by typing 'PPSRLMNT' in the field at the top right corner of the Application toolbar and clicking on the adjoining arrow button.

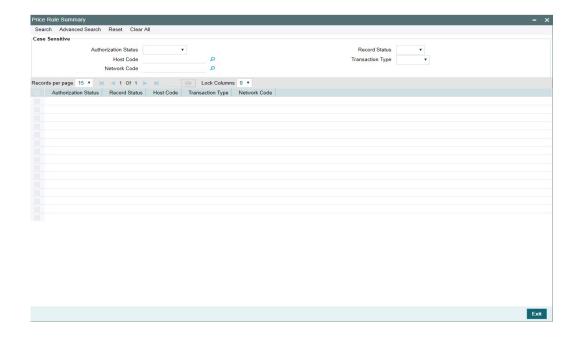

You can search for the records using one or more of the following parameters:

- Authorization Status
- Record Status
- Host Code
- Transaction Type
- Network Code

Once you have specified the search parameters, click 'Search' button. The system displays the records that match the search criteria.

Double click a record or click the 'Details' button after selecting a record to view the detailed screen.

# 2.2 **Pricing Pickup Value**

# 2.2.1 Normal Payments

Pricing/Charge value pickup processing covers the pick up Pricing/Charge amount based on revised sequence as given below:

| Look-up Order | Source Code | Customer Service Model | Customer Number |
|---------------|-------------|------------------------|-----------------|
| 1             | Specific    | Specific               | Specific        |
| 2             | Specific    | Specific               | All             |
| 3             | Specific    | All                    | All             |

| Look-up Order | Source Code | Customer Service Model | Customer Number |
|---------------|-------------|------------------------|-----------------|
| 4             | All         | Specific               | Specific        |
| 5             | All         | Specific               | All             |
| 6             | All         | All                    | All             |

# 2.2.2 **Prefunded Payments**

Supported for Book, Cross Border / RTGS, Fedwire Outbound transactions

The flag "Pricing Applicable" for "Pre-funded Payments" on Source Maintenance (PMDSORCE) is checked.

Supports Rule Based Pricing & Standard Pricing.

Pricing value is picked up as per order below

| Look-up Order | Source Code | Customer Service Model | Customer Number |
|---------------|-------------|------------------------|-----------------|
| 1             | Specific    | Specific               | Specific        |
| 2             | Specific    | Specific               | All             |
| 3             | Specific    | All                    | All             |
| 4             | All         | Specific               | Specific        |
| 5             | All         | Specific               | All             |
| 6             | All         | All                    | All             |

# 2.2.3 <u>Credit to GL Payments</u>

Supported for ACH / Cross Border / RTGS / Fedwire / CNAPS Inbound transactions

The flag "Pricing Applicable" for "Credit To GL Payments" on Source Maintenance (PMDSORCE) is checked.

Supports Rule Based Pricing & Standard Pricing

Pricing value is picked up as per order below

| Look-up Order | Source Code | Customer Service Model | Customer Number |
|---------------|-------------|------------------------|-----------------|
| 1             | Specific    | Specific               | Specific        |
| 2             | Specific    | Specific               | All             |
| 3             | Specific    | All                    | All             |

| Look-up Order | Source Code | Customer Service Model | Customer Number |
|---------------|-------------|------------------------|-----------------|
| 4             | All         | Specific               | Specific        |
| 5             | All         | Specific               | All             |
| 6             | All         | All                    | All             |

# 2.3 <u>Deferred Charges</u>

You can maintain file Deferred price preferences for corporate customers in the 'Customer Preference' screen.

You can invoke the 'Customer Preference' screen by typing 'PMDFLPRF' in the field at the top right corner of the application toolbar and clicking the adjoining arrow button. Click new button on the Application toolbar.

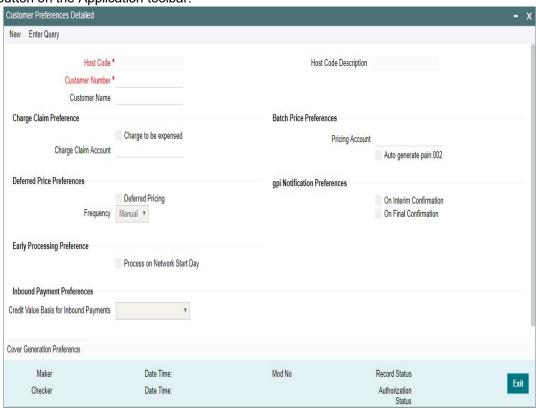

For more details on this screen, refer to Payments Core User Guide, section 2.3.4

# 2.3.1 <u>Deferred Charge Liquidation</u>

**Deferred Price Preferences** 

You can maintain Receivable GL for deferred pricing Host wise in Deferred price preferences.

You can invoke the 'Deferred Price Preference' screen by typing 'PMDEFPRF' in the field at the top right corner of the application toolbar and clicking the adjoining arrow button. Click new button on the Application toolbar.

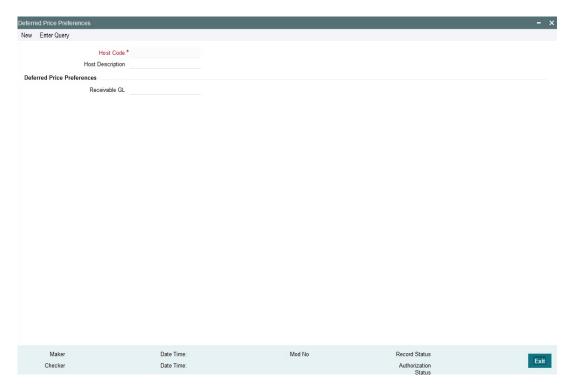

# 2.3.2 <u>Deferred Charge Liquidation Processing</u>

Based on the deferred pricing frequency maintained in Customer preferences, the price component gets liquidated. Accounting for deferred pricing posted for each price component are as below:

On Transaction Liquidation Date

| Dr/Cr | Account       | Currency        | Amount        |
|-------|---------------|-----------------|---------------|
| Dr    | Receivable GL | Charge Currency | Charge Amount |
| Cr    | Income GL     | Charge Currency | Charge Amount |

# On Deferred Liquidation Date

| Dr/Cr | Account          | Currency        | Amount        |
|-------|------------------|-----------------|---------------|
| Dr    | Customer Account | Charge Currency | Charge Amount |
| Cr    | Receivable GL    | Charge Currency | Charge Amount |

#### **Note**

- Price accounting on transaction liquidation date will not be part of ECA request as the debit is done to the receivable GL.
- Deferred pricing liquidation will be force debited to the customer account (existing functionality).

The deferred liquidation is applicable for the following payment types:

- Cross-border/RTGS
- Book Transfer

# 2.3.3 <u>Liquidation of Deferred Charges Detailed Screen</u>

You can liquidate the deferred charges on an ad-hoc basis for a charge account in the 'Deferred Charges Liquidation Detailed' screen.

The following Operations will be supported from the Detailed Screen:

- Enter Query: You can guery a record giving a liquidation reference number.
- Save: If a record is modified for waiving charges, you can click on 'Save' to save the record.
- Liquidate: On save, the deferred charge record is processed for liquidation.

You can invoke the 'Deferred Charges Liquidation Detailed' screen by typing 'PPDDEFLQ' in the field at the top right corner of the application toolbar and clicking the adjoining arrow button.

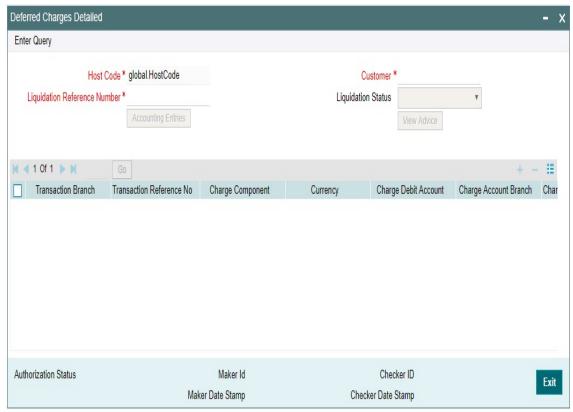

Specify the following details:

#### **Host Code**

Specify the host code of the logged in branch.

#### Customer

Specify the name of the customer.

#### **Liquidation Reference Number**

Specify the Liquidation Reference for the deferred charges and query for the selected record details.

#### **Liquidation Status**

Specify the Liquidation Status for the deferred charges.

#### **Accounting Entries**

Click the Accounting Entries button to view the accounting entries pertaining to deferred charges.

You can guery a deferred liquidation record by providing liquidation reference number.

The following details are populated for the Liquidation Reference Number:

- Transaction Branch
- Transaction Reference Number
- Charge Component
- Currency
- Charge Debit Account
- Charge Account Branch
- Charge Amount in Component Currency
- Charge Amount Account Currency
- Transaction Local Currency Amount
- Accounting Code
- Exchange Rate
- Payment Type
- Transaction Type
- Charge Account Currency
- Pricing Code

## View Advice

After Selecting an advice message and clicking on View Advice button opens All Messages (PXDALMSG) screen. All Messages (PXDALMSG) screen displays the Deferred Charge Advice that is generated for the transaction.

### 2.3.3.1 Deferred Charges Liquidation Summary

The Deferred Charges Liquidation Summary screen is used to view the list of all consolidated deferred charges for a charge component and an account.

Liquidation references is created by system upfront for a combination of Charge Account, Transaction Branch, Price Code & Component. This screen lists all the liquidation references both pending and liquidated.

You can view the summary in 'Deferred Price Liquidation Summary' screen. You can invoke the 'Deferred Price Liquidation Summary' screen by typing 'PPSDEFLQ' in the field at the top right corner of the Application toolbar and clicking on the adjoining arrow button.

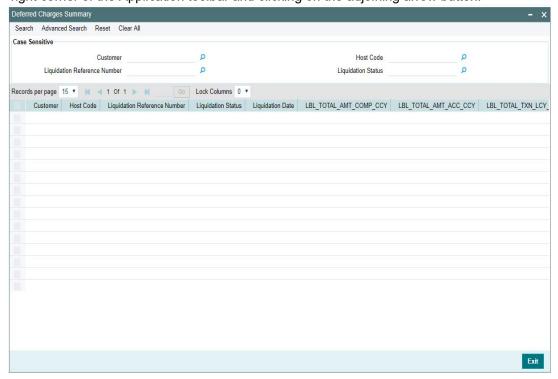

You can search for the records using one or more of the following parameters:

- Customer
- Host Code
- Liquidation Reference Number
- Liquidation Status

Once you have specified the search parameters, click 'Search' button. The system displays the records that match the search criteria.

On double click of a record, "Deferred Charge Liquidation Detailed" screen is launched with the details of the entry in the Header block with the detailed fields. Detailed block displays all the corresponding transaction wise individual entries with the charge amount and charge currency details.

You are allowed to initiate liquidation of a record for which liquidation status is pending.

#### 2.3.4 **Deferred Charge Accounting Detail**

You can view the accounting entries pertaining to deferred charges.

You can invoke the 'Deferred Charge Accounting Detail' screen by typing 'PPDACCEN' in the field at the top right corner of the application toolbar and clicking the adjoining arrow button.

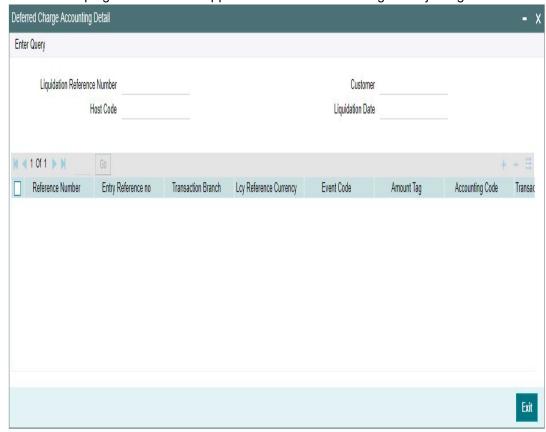

# Note

You can also view this screen from the 'Deferred Charges Liquidation Detailed' screen if you click the Accounting Entries button.

# 2.3.5 <u>Deferred Charge Advice Format Preference Detailed</u>

You can capture the format of the advice, using this screen.

2-25

You can invoke the 'Deferred Charge Advice Format Preference Detailed' screen by typing 'PMDDCAFM' in the field at the top right corner of the application toolbar and clicking the adjoining arrow button.

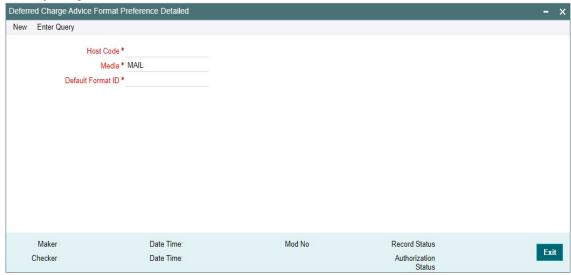

Specify the following details:

#### **Host Code**

The system defaults the Host Code of transaction branch on clicking 'New'.

#### Media

Media field list all the media maintained. Currently available scope is MAIL.

### **Default Format ID**

Specify the Default Format ID from LOV. Default format is maintained for Charge Claim Advice.

# 2.3.5.1 Deferred Charge Advice Format Preference Summary

You can invoke the 'Deferred Charge Advice Format Preference Summary' screen by typing 'PMSDCAFM' in the field at the top right corner of the Application toolbar and clicking on the adjoining arrow button.

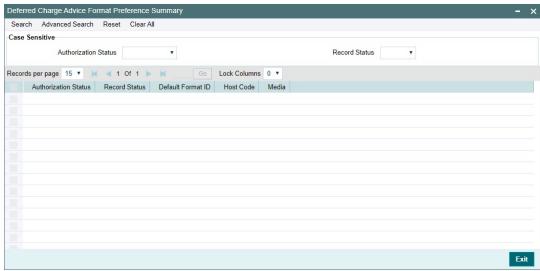

You can search for the records using one or more of the following parameters:

- **Authorization Status**
- **Record Status**

Once you have specified the search parameters, click 'Search' button. The system displays the following records that match the search criteria:

- **Authorization Status**
- **Record Status**
- **Default Format ID**
- Host Code
- Media

#### 2.3.6 <u>Customer Deferred Charge Advice Preferences Detailed</u>

You can capture the customer preference for generating the Deferred Charge Advice., using this screen.

You can invoke the 'Deferred Charge Advice Format Preference Detailed' screen by typing 'PMDCDCAP' in the field at the top right corner of the application toolbar and clicking the adjoining arrow button.

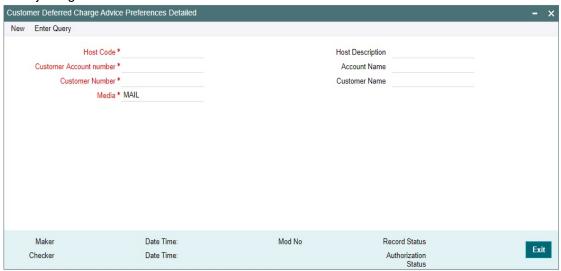

Specify the following details:

## **Host Code**

The system defaults the Host Code of transaction branch on clicking 'New'.

### **Host Description**

Specify the Host Description.

# **Customer Account number**

Specify the Customer Account Number from the list of values.

# **Account Name**

The system defaults the Account Name on selecting Customer Account Number.

### **Customer Number**

Specify the Customer Number from the list of values.

#### **Customer Name**

The system defaults the Account Name on selecting Customer Number.

#### Media

The system defaults the Media as 'MAIL'.

# 2.3.6.1 Customer Deferred Charge Advice Preferences Summary

You can invoke the 'Customer Deferred Charge Advice Preference Summary' screen by typing 'PMSCDCAP' in the field at the top right corner of the Application toolbar and clicking on the adjoining arrow button.

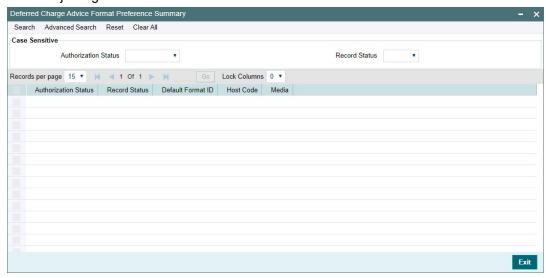

You can search for the records using one or more of the following parameters:

- Authorization Status
- Record Status

Once you have specified the search parameters, click 'Search' button. The system displays the following records that match the search criteria:

- Authorization Status
- Record Status
- Customer Number
- Host Code
- Media
- Customer Account number

# 2.3.7 <u>Mail Advice for Deferred Charge Liquidation</u>

For generating the Deferred Charge Advice, customer Deferred Advice Preference as maintained in the Customer Deferred Charge Advice Preferences Detailed (PMDCDCAP) screen is verified for the account & message type. If maintenance is available, Media maintained for the customer account is fetched for generating advice.

Format ID for generating the advice is fetched from Deferred Charge Advice Format Preference Detailed (PMDDCAFM) maintenance.

The Advice is generated in the format maintained for the Format ID and Language combination in Advice Format (PMDADVFM) maintenance screen.

The generated advice is viewed after clicking View Advice button from Deferred Charges Detailed (PPDDEFLQ) screen.

You can view the Advice only for the transaction for which Liquidation Status is Liquidated. View Advice button is enabled only in case of Liquidation status is Liquidated.

Advice is generated based on the Liquidation Reference Number and customer Charge Account combination. For a particular Liquidation Reference Number if multiple Charge Account is present then multiple advices are generated.

Selecting an advice message and click on View Advice button opens a new All Messages (PXDALMSG) sub screen. This displays all the advices that are generated for the transaction. This screen have a View Message button.

Selecting an advice message and click on Message button opens a new sub screen displaying the advice contents.

The generated advice can also be viewed from Outbound Browser Summary (i.e. PMSOUTBR) screen after searching for the Message Type as "Deferred Charge Advice" (DFRDCHG ADVICE).

Entry for Advice is visible in Outbound Browser Summary (PMSOUTBR) screen with Reference Number as Liquidation Reference Number.

You are allowed to take below action on the advice displayed in Outbound Browser Summary (PMSOUTBR) screen.

- View: You can view the advice after clicking View action button.
- Print: After clicking this action button local print dialogue is launched using which you can print the advice.
- You are not allowed to take any other action apart from View & Print on the advice.

Mapping of advice tags to fields in Deferred Charge Advice Transaction is listed below:

## Customer Related tags:

| Advice Tag Name             | Payment type /Field mapping                    |
|-----------------------------|------------------------------------------------|
| _CUSTOMER_                  | Customer Number from PPSDEFLQ                  |
| _CUSTOMERNAME_              | Customer Name from STDCIFCR                    |
| _ADDRESS1_<br>to _ADDRESS4_ | Account's Address lines 1 to 4 as in STD-CRACC |
| _BANKNAME_                  | Bank Name from STDCRBNK                        |
| _BRANCHNAME_                | Branch Name from STDCRBRN                      |

# Charge Liquidation Information:

| Advice Tag Name         | Payment type /Field mapping                |
|-------------------------|--------------------------------------------|
| _LIQDREF_               | Liquidation Reference Number from PPSDEFLQ |
| _LIQDDATE_              | Liquidation Date from PPSDEFLQ             |
| _LIQDAMT_               | Total Charge Amount Debited                |
| _CHARGEACC_             | Price Component debit account              |
| _CHARGEAC-<br>COUNTCCY_ | Charge account currency                    |
| _FXRATE_                | Exchange Rate                              |

Mapping of Advice Tags pertaining to Underlined Transaction:

| Advice Tag Name | Payment type /Field mapping                                                      |
|-----------------|----------------------------------------------------------------------------------|
| _TRNREF_        | Transaction reference of underlined transaction from PPDDEFLQ                    |
| _PRICECOMPNAME_ | Price Component Description. (Provision to loop for all price components linked) |
| _PRICEDEBITAMT_ | Price Component debit amount                                                     |

# 2.3.8 Charge Claim Advice Format Preference Detailed

You can capture the format of the advice, using this screen.

You can invoke the 'Charge Claim Advice Format Preference Detailed' screen by typing 'PMDCCAFM' in the field at the top right corner of the application toolbar and clicking the adjoining arrow button.

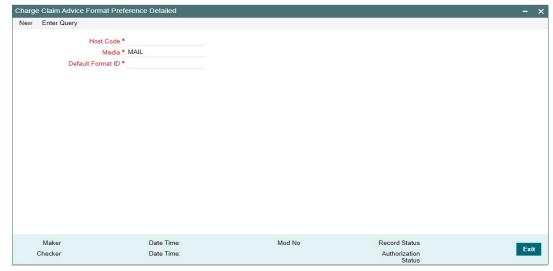

Specify the following details:

### **Host Code**

The system defaults the Host Code of transaction branch on clicking 'New'.

#### Media

Media field list all the media maintained. Currently available scope is MAIL.

#### **Default Format ID**

Specify the Default Format ID from LOV. Default format is maintained for Charge Claim Advice.

# 2.3.8.1 Charge Claim Advice Format Preference Summary

You can invoke the 'Charge Claim Advice Format Preference Summary' screen by typing 'PMSCCAFM' in the field at the top right corner of the Application toolbar and clicking on the adjoining arrow button.

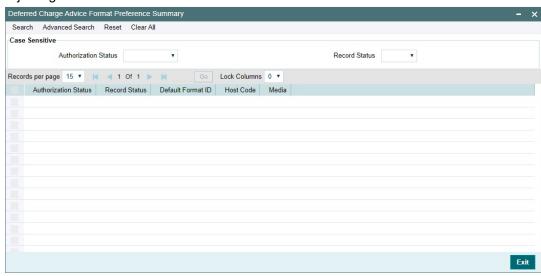

You can search for the records using one or more of the following parameters:

- Authorization Status
- Record Status

Once you have specified the search parameters, click 'Search' button. The system displays the following records that match the search criteria:

- Authorization Status
- Record Status
- Host Code
- Media
- Default Format ID

# 2.3.9 Customer Charge Claim Advice Preferences Detailed

You can capture the customer preference for generating the Charge Claim Advice., using this screen.

You can invoke the 'Customer Charge Claim Advice Format Preference Detailed' screen by typing 'PMDCCCAP' in the field at the top right corner of the application toolbar and clicking the adjoining arrow button.

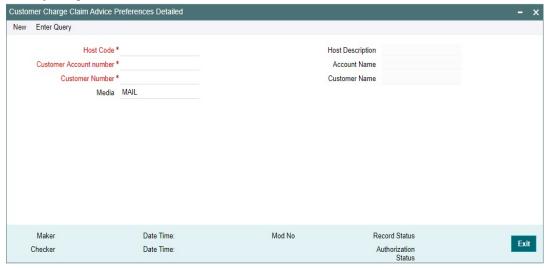

Specify the following details:

#### **Host Code**

The system defaults the Host Code of transaction branch on clicking 'New'.

### **Host Description**

Specify the Host Description.

#### **Customer Account number**

Specify the Customer Account Number from the list of values.

#### **Account Name**

The system defaults the Account Name on selecting Customer Account Number.

#### **Customer Number**

Specify the Customer Number from the list of values.

#### **Customer Name**

The system defaults the Account Name on selecting Customer Number.

### Media

The system defaults the Media as 'MAIL'.

# 2.3.9.1 Customer Charge Claim Advice Preferences Summary

You can invoke the 'Customer Charge Claim Advice Preference Summary' screen by typing 'PMSCCCAP' in the field at the top right corner of the Application toolbar and clicking on the adjoining arrow button.

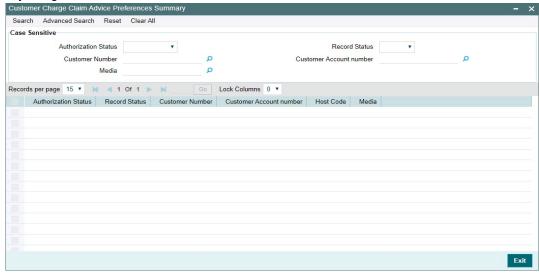

You can search for the records using one or more of the following parameters:

- Authorization Status
- Record Status
- Customer Number
- Customer Account number
- Media

Once you have specified the search parameters, click 'Search' button. The system displays the following records that match the search criteria:

- Authorization Status
- Record Status
- Customer Number
- Customer Account number
- Host Code
- Media

# 2.3.10 Mail Advice for Charge Claim Liquidation

If the charge claim is debited from a customer account, then the Charge claim advice is generated. Charge Claim advice is not generated, if Debit Account is a GL account.

For generating the Charge Claim Advice, customer Advice Preference as maintained in the Customer Charge Claim Advice Preferences Detailed (PMDCCCAP) screen is verified for the account & message type. If maintenance is available, Media maintained for the customer account is fetched for generating advice.

Format ID for generating the advice is fetched from Charge Claim Advice Format Preference Detailed (PMDCCAFM) maintenance.

The Advice is generated in the format maintained for the Format ID and Language combination in Advice Format (PMDADVFM) maintenance screen.

The generated advice is viewed from View Messages screen of the Transaction (i.e. PXDOVIEW, PXDCHGCM) screen. All Messages Button will open a new All Messages (PXDALMSG) sub screen. This displays all the advices that are generated for the transaction. This screen have a View Message button.

Selecting an advice message and click on Message button opens a new sub screen displaying the advice contents.

The generated advice is also be viewed from Outbound Browser Summary (i.e. PMSOUTBR) screen after searching for the Message Type as "Charge Claim Advice" (i.e. CHGLIQD ADVICE).

Entry for Advice is visible in Outbound Browser Summary (i.e. PMSOUTBR) screen with Reference Number = Charge Claim Reference Number.

You can take below action on the advice displayed in Outbound Browser Summary (i.e. PMSOUTBR) screen.

- View: You can view the advice after clicking View action button.
- Print: After clicking this action button local print dialogue is launched using which you can print the advice.
- You are not allowed to take any other action apart from View & Print on the advice.

Mapping of advice tags to fields in Charge Claim Transaction is listed below:

# Customer Related tags:

| Advice Tag Name             | Payment type /Field mapping                    |
|-----------------------------|------------------------------------------------|
| _CUSTOMER_                  | Customer Number of Debit Account               |
| _CUSTOMERNAME_              | Debit account's Customer Name from STD-CIFCR   |
| _ADDRESS1_<br>to _ADDRESS4_ | Account's Address lines 1 to 4 as in STD-CRACC |
| _BANKNAME_                  | Bank Name from STDCRBNK                        |
| _BRANCHNAME_                | Branch Name from STDCRBRN                      |
| _BRANCHDATE_                | Branch Date                                    |

# Transaction Related tags:

| Advice Tag Name | Payment type /Field mapping                                                   |
|-----------------|-------------------------------------------------------------------------------|
| _TRNREF_        | Transaction Reference Number of the original underlined transaction           |
| _DRVALUEDATE_   | Value date when Debit (Claim amount liquidated) is done from customer account |

| Advice Tag Name   | Payment type /Field mapping                                                                       |
|-------------------|---------------------------------------------------------------------------------------------------|
| _PAYERACCOUNT_    | Debit Account                                                                                     |
| _PAYERNAME_       | Debit Account Name                                                                                |
| _CLAIMCCY_        | Charge Claim Currency                                                                             |
| _CLAIMAMT_        | Charge Claim Amount received in the n91 message                                                   |
| _CLMSTLDAMT_      | Charge Claim Settled Amount - Debited from the account                                            |
| _PAYMENTDETAILS1_ | Payment Details Line 1 of the original underlined transaction                                     |
| _PAYMENTDETAILS2_ | Payment Details Line 2 of the original underlined transaction                                     |
| _PAYMENTDETAILS3_ | Payment Details Line 3 of the original underlined transaction                                     |
| _PAYMENTDETAILS4_ | Payment Details Line 4 of the original underlined transaction                                     |
| _BENEFICIARY1_    | Beneficiary Line1 - Party Identifier of the original underlined transaction                       |
| _BENEFICIARY2_    | Beneficiary Line1 - BIC / Name and Address 1 of the original underlined transaction               |
| _BENEFICIARY3_    | Beneficiary Line1 - Address Line2 of the original underlined transaction                          |
| _BENEFICIARY4_    | Beneficiary Line1- Address line 3 of the original underlined transaction                          |
| _BENEFICIARY5_    | Beneficiary Line1- Address line 4 of the original underlined transaction                          |
| _AWIACCOUNT_      | Account with Institution Line 1 - Account of the original underlined transaction                  |
| _AWIID_           | Account with Institution Line 1 -Party Identifier of the original underlined transaction          |
| _AWIBIC_          | Account with Institution Line 2 - BIC / Name and Address 1 of the original underlined transaction |
| _AWINAME_         | Bank Name as available from ISDBICDE of the original underlined transaction                       |
| _AWIADDRESS1_     | Account with Institution Line 3 -Address Line2 of the original underlined transaction             |

| Advice Tag Name | Payment type /Field mapping                                                           |
|-----------------|---------------------------------------------------------------------------------------|
| _AWIADDRESS2_   | Account with Institution Line 4 -Address line3 of the original underlined transaction |
| _AWIADDRESS3_   | Account with Institution Line 5 -Address Line4 of the original underlined transaction |

# 2.3.11 <u>Transaction Reversal & Return on Deferred Charges</u>

- In case of cancellation of a transaction before dispatch associated to deferred charge components, following is applicable:-
  - Charges not liquidated: As part of original transaction cancellation, the charge record is marked as cancelled and the corresponding entries are marked in negative.
  - Liquidated: If charge entries are already liquidated, system does not reverse the entries automatically. This has to be operationally handled.

# 2.3.12 <u>Deferred Charge Liquidation Notification</u>

Notification will be generated once liquidation accounting is done.

Notification format will be as below:

| Notification Code                                            | Details                 | Text                                                                                                    |
|--------------------------------------------------------------|-------------------------|----------------------------------------------------------------------------------------------------|
| PM_DEF_CHG_1 -<br>Debit Notification for<br>deferred charges | Price Account           | Account < Price Account > is debited for < Account Cur-                                                                               |
|                                                              | Account Currency        | rency >, <total amount=""></total>                                                                                                    |
|                                                              | Account Branch          | on < Liquidation Date> with Reference Number< Reference Number>. being consolidated amount for <component description=""></component> |
|                                                              | Liquidation Date        |                                                                                                    |
|                                                              | Liquidation Reference   |                                                                                                    |
|                                                              | Charge/Tax debit amount |                                                                                                    |
|                                                              |                         |                                                                                                    |

# 2.4 External Pricing

External pricing is applicable for a transaction if 'External pricing applicable flag' is checked in Source Network Preferences (PMDSORNW). The price request is sent to the external pricing system which is linked in Host parameters as a request through JMS queue. The charge/tax received in the response message is applied to the pricing components applicable for the transaction.

For Manually Initiated Transactions, enrich button will skip Internal pricing pick-up and the necessary pricing values are fetched from the external pricing system as part of processing after Authorization. For Transactions from Upload Channels, necessary pricing values are fetched from the external pricing system during STP Processing.

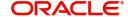

Transactions are moved to External Pricing Exception Queue if the following exceptions are encountered during external price fetching:

- Response Timeout
- Unable to handle the response

#### Relationship Pricing (RP) Integration Processing 2.5

#### 2.5.1 **Support for External Data Elements**

The transaction related details handed off to FCUBS RP module for price calculation are called External Data Elements (EDE). The external data elements for which values are sent from OBPM during price fetch are predefined.

The list of supported EDEs are listed below:

| EDE                  | EDE DESCRIPTION         |
|----------------------|-------------------------|
| CUSTOMERNO           | Customer Number         |
| CUSTOMERSERVICEMODEL | Customer Service Model  |
| TXNBRANCH            | Transaction Branch      |
| NETWORKTYPECODE      | Network Type Code       |
| PAYMENTTYPE          | Payment Type            |
| PAYMENTTXNTYPE       | Transaction Type        |
| TRANSFERTYPE         | Transfer Type           |
| NETWORKCODE          | Network Code            |
| SOURCECODE           | Source Code             |
| ACTIVATIONDATE       | Activation Date         |
| INSTRUCTIONDATE      | Instruction Date        |
| TRANSFERCCY          | Transfer Currency       |
| TRANSFERAMOUNT       | Transfer Amount         |
| DBTRACCT             | Debit Account           |
| DBTRACCTCCY          | Debit Account Currency  |
| DBTRACCTBR           | Debit Account Branch    |
| CDTRACCT             | Credit Account          |
| CDTRACCTCCY          | Credit Account Currency |
| CDTRACCTBR           | Credit Account Branch   |
| CHRGBR               | Charge whom             |

| EDE               | EDE DESCRIPTION            |
|-------------------|----------------------------|
| UDF1UDF50         | User Defined Field 1 to 50 |
| DBTRAGTBIC        | Debtor Agent BIC           |
| CDTRAGTBIC        | Creditor Agent BIC         |
| MISCODE1MISCODE50 | MIS Code                   |
| XCHGRATE          | Exchange Rate              |

All EDEs for RP price derivation are to be maintained in FCUBS External Data Element maintenance. OBPM sends EDE values of all supported elements.

# 2.5.2 Price Component Maintenance

The price components for which RP is to be applied have to be maintained in FCUBS manually.

#### Note

- While maintaining Price codes in OBPM, the price code length is to be limited to 4 as this code is required while maintaining price components in RP.
- It is assumed that if External Pricing is applicable for the Source and Network and for the Customer, then price value for all components are calculated by RP.
- If any tax component is there, it is to be maintained as a charge type component by adjusting the rate appropriately as RP do not support using one component value as basis of calculating another component.
- If Price rules are configured in OBPM, then too RP is applicable. The Price code linked to the Rule based price value ID is considered in this case.

# 2.5.3 Maintenance required for RP integration

The following Maintenance are to be done in FCUBS RP module with Module as PM and product code as the related price code:

| Function ID | Screen Name                                   | Remarks                                                                                        |
|-------------|-----------------------------------------------|------------------------------------------------------------------------------------------------|
| CODEDEMT    | Relationship Pricing<br>External Data Element | To be maintained manually for the predefined OBPM EDE elements.  Module to be maintained as PM |
| CODEXTCO    | External Price Component maintenance          | Maintain with component type as charge and Price code as Product code                          |

The following OBPM maintenances are required for Relationship pricing integration:

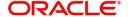

| Function ID           | Screen Name                         | Remarks                                                                                |  |
|-----------------------|-------------------------------------|----------------------------------------------------------------------------------------|--|
| PMDSORNW              | Source Network Preference screen    | External pricing flag to be checked                                                    |  |
| PMDEXPMT              | External system pricing maintenance | Maintain FCUBS system with communication type as Webservice and SERVICE Class as FCUBS |  |
| PMDEPMAP              | External System Pricing mapping     | Map FCUBS system to the Networks                                                       |  |
| PMDEPCST/<br>PMDEPCSM | External Pricing System Preferences | Maintain CSM/Customer level Allowed/<br>disallowed list                                |  |

# 2.5.4 Price value fetch changes

If external pricing is applicable for the Network and Source in Source Network Preferences (PMDSORNW), system performs the following additional validations:

- If the customer record is found in External Pricing System Customer Preferences (Function ID: PMDEPCST) and if the customer is allowed for external pricing, system generates the external pricing request. If the customer is disallowed, internal pricing is applied.
- If the customer record is not found in External Pricing System Customer Preferences (Function ID: PMDEPCST), second level check is done with External Pricing System Customer Service Model Preferences (Function ID: PMDEPCSM).

If the service Model is allowed, system generates the external pricing request. If the CSM is disallowed, internal pricing is applied.

• If CSM level maintenance is 'Allowed' and no CSM listed in the multi block, it indicates that all CSMs are disallowed. For this case, in the second level check for CSM, external pricing is not applicable for the transaction, internal rates are applied.

If CSM level maintenance is 'Disallowed' and no CSM listed in the multi block, it indicates that all CSMs are allowed. So if the customer level record is not found and CSM level is maintained as 'Disallowed' with no CSM listed, then external pricing is applicable for the transaction.

# 2.5.5 <u>External Pricing request Generation</u>

If the service class maintained in External Pricing system as 'FCUBS' then RP service for price query is called.

All Price components and EDE values are sent in the request.

External pricing request and response can be viewed from queue action log. Responses are stored for audit purpose.

RP Integration is done for the following Payment types:

Cross border / RTGS

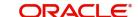

- Book Transfer
- SEPA CT
- SEPA DD

# 3. Function ID Glossary

| P        |      | PMSCDCAP | 2-28 |
|----------|------|----------|------|
| PMDCCAFM | 2-30 | PMSDCAFM | 2-26 |
| PMDCCCAP | 2-32 | PPDACCEN | 2-25 |
| PMDCDCAP |      | PPDCDMNT | 2-2  |
| PMDDCAFM |      | PPDDEFLQ | 2-22 |
| PMDFLPRF |      | PPDVLMNT | 2-5  |
| PMSCCAFM |      | PPSCDMNT | 2-4  |
| PMSCCCAP | _    | PPSDEFLQ | 2-24 |
|          |      | PPSVLMNT | 2-8  |